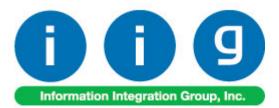

# RF Warehouse Automation For MAS 90/200

457 Palm Drive Glendale, CA 91202 818-956-3744 818-956-3746 sales@iigservices.com

www.iigservices.com

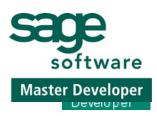

Information in this document is subject to change without notice. No part of this document may be reproduced or transmitted in any form or by any means, electronic or mechanical, for any purpose without the express written consent of Information Integration Group. Inc.

#### TRADEMARKS

*MS-DOS* and *Windows* are trademarks of Microsoft Corporation.

MAS 90, MAS 90CS, MAS 90W and MAS 200 are registered trademarks of Sage Software, Inc.

All other product names and brand names are service marks, and/or trademarks or registered trademarks of their respective companies.

#### **Table of Contents**

| Installation Instructions And Cautions    |    |
|-------------------------------------------|----|
| REGISTERING IIG PRODUCTS                  | 4  |
| Introduction                              | 5  |
| Running RFS                               | 6  |
| BEFORE YOU RUN RFS                        | 6  |
| RUNNING RFS FROM WORKSTATION              | 7  |
| Mas 90 For Windows CE Launcher            |    |
| SHIPPING DATA ENTRY                       | 10 |
| Packing List Printing                     |    |
| RECEIPT OF GOODS ENTRY                    | 21 |
| INVENTORY TRANSACTION ENTRY               |    |
| PHYSICAL COUNT ENTRY                      | 42 |
| UPC Processing In Rf Warehouse Automation | 46 |
| Lookups In RFS                            | 48 |

2

#### **Installation Instructions and Cautions**

**PLEASE NOTE: MAS 90** must already be installed on your system before installing any IIG enhancement. If not already done, perform your MAS 90 installation and setup now; then allow any updating to be accomplished automatically. Once MAS 90 installation and file updating is complete, you may install your IIG enhancement product by following the procedure below.

#### **Registering IIG products**

IIG Enhancement should be registered to be able to use it. If registration is not performed, the enhancement will work in a demo mode for a limited time period. The registration can be still done during the demo period.

Select the **IIG Product Registration** program under the **Library Master Setup** menu of the MAS 90.

If this option is not listed under the Library Master Setup menu, go to the main menu, and select **Run** from the **File** menu. Type in SVIIGR and click **OK**.

| 🚮 IIG Master Developer                      | Enhancement | Registration |                 |               | ? _ 🗆 ×       |
|---------------------------------------------|-------------|--------------|-----------------|---------------|---------------|
| Registered Customer 0                       | Customer    |              |                 |               |               |
| -Registration Information-<br>Reseller Name |             |              |                 |               |               |
| Serial Number                               | 1111111111  | 11           |                 |               |               |
| Customer Number                             | 222222222   | 2            |                 |               |               |
| User Key                                    | 333333333   | 3333333333   |                 |               |               |
| Product Key                                 | 00000       | DDDDD EEEEE  | FFFFF GGGGG     |               |               |
| Enhancement                                 | Level       | Release Date | Serial Number   | Unlocking Key | <u>_</u> CK   |
| IIG Enhancement Name                        | 4.00        | 07/19/04     | ممممممممممممم   | BBBBBB        | Undo          |
| Enhancement                                 | Level       | Release Date | Serial Number   | Unlocking Key |               |
| IIG Enhancement Name                        | 4.00        | 07/19/04     | ۵۵۵۵۵۵۵۵۵۵۵۵۵۵۵ | . BBBBBB      |               |
|                                             |             |              |                 |               |               |
|                                             |             |              |                 |               |               |
| -1                                          |             |              |                 |               | _             |
|                                             |             |              |                 |               |               |
| Print Registration Form                     |             |              |                 |               | <u>C</u> lose |
|                                             |             |              |                 |               | ABC 7/19/04   |

Enter **Serial Number** and **Unlocking Key** provided by IIG, and click **OK**.

If multiple IIG Enhancements are installed, Serial Numbers and Unlocking Keys should be entered for each enhancement.

IIG Registration Form can be printed by using the **Print Registration Form** button.

## Introduction

The RF Warehouse Automation enhancement for MAS 90 is the tool you need to serve your customers more effectively. Your team will be able to enter sales orders, shipping data and receipts of goods while on the road with their Radio Frequency device with Windows CE — saving time and ensuring accuracy.

By connecting salespeople who are in remote locations to MAS 90 software, your company will be in a strategic position to serve your customers more quickly and more efficiently.

If you have salespeople who are traveling, Radio Frequency Solutions can be a valuable addition to your company.

### **Running RFS**

#### Before you run RFS

Before you start using **RF Warehouse Automation**, you must modify its desktop shortcut to be able to run it.

Map the Network drive where your MAS90/200 system is located. Right-click the RFS icon on the desktop, and select the **Properties** in the pop-up menu. Go to the **Shortcut** tab.

In the **Target** field, type your path\MAS90\Home\pvxwin32.exe ..\launcher\sota.ini ..\soa\Startupce.m4p

(where *your path* stays for the path to your MAS 90/200 system, e.g. D:\MAS\Mas405\Rfs)

instead of standard: your path\MAS90\Home\pvxwin32.exe ..\launcher\sota.ini ..\soa\Startup.m4p

Type the path to the MAS 90/200 system using mapped drive.

| RFS405 Properties ?X                                                       |
|----------------------------------------------------------------------------|
| General Shortcut Security                                                  |
| RFS405                                                                     |
| Target type: Application                                                   |
| Target location: Home                                                      |
| Iarget:         32.exe        \launcher\sota.ini        \soa\Startupce.m4p |
| Run in separate memory space Run as different user                         |
| Start in: your path\MA\$90\HOME                                            |
| Shortcut <u>k</u> ey: None                                                 |
| <u>R</u> un: Normal window                                                 |
| Comment:                                                                   |
| <u>Find Target</u> <u>Change Icon</u>                                      |
| OK Cancel Apply                                                            |

Click **Ok** or **Apply** to save this change.

#### Running RFS from Workstation

If you run MAS90 system with setup **RF Warehouse Automation** from the workstation, the following message box will appear:

| a. |                         | x |
|----|-------------------------|---|
| 2  | Do you want to run RFS? |   |
|    | Yes <u>N</u> o          |   |

Click Yes to run RF Warehouse Automation.

If you do not click either **Yes** or **No**, the message box will disappear in 5 seconds and standard MAS90 system will be run.

### MAS 90 for Windows CE Launcher

When running MAS 90 for Windows CE, the first screen you see is the **User Logon** screen:

| 🌇 MAS 90 L             | Jser Logon | <u>?</u> ×     |
|------------------------|------------|----------------|
| User Logon<br>Password |            |                |
|                        | <u>о</u> к | <u>C</u> ancel |

Enter your user logon and password.

Then select the Company:

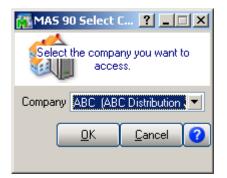

The launcher is opened:

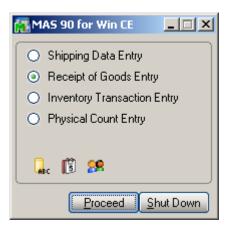

The MAS 90 for Win CE launcher enables you to work with Shipping Data, Receipts of Goods, Inventory

# **Transaction (Transfer and Adjustment) and Physical Count**.

To launch any of these options, select it and click the **Proceed** button, or simply double-click the option you want.

You can also change the active **Company**, **Date**, and **User** clicking the icons below.

| Change Con | npany                               |                |
|------------|-------------------------------------|----------------|
| Company ID | Q.                                  |                |
|            | <u>o</u> k <u>c</u>                 | ancel          |
| 🚮 MAS 90 ( | Change Date                         | <u>?</u> ×     |
| Module     | S/0                                 | •              |
| Date       | 09/0 <mark>9/0</mark><br>P/0<br>I/M |                |
|            | <u>0</u> K                          | Cancel         |
|            |                                     |                |
| User Logon | User Logon                          | <u>? ×</u>     |
| Password   |                                     |                |
|            |                                     | <u>C</u> ancel |

The **Shut Down** button closes the MAS 90 for Windows CE.

#### Shipping Data Entry

If **Batch Entry** is allowed in the **Sales Order Options**, the **S/O Shipping Batch** screen is displayed before opening the **Shipping Data Entry** screen.

| 👬 S/O Shipping Batch                         | ?× |
|----------------------------------------------|----|
| Batch No. 00005 🔍 😭                          |    |
| Private Batch                                |    |
|                                              |    |
|                                              |    |
|                                              |    |
|                                              |    |
|                                              |    |
|                                              |    |
| <u>DK</u> odify <u>Cancel</u> <u>D</u> elete |    |

Click the **Next Batch Number** button to start a new batch, or enter an existing batch number.

In this case, the batch number is displayed on the **Shipping Data Entry**, and can be changed using the **Batch Number** button.

| 🌇 Shipping Data Entry | ? <u>-</u>  |
|-----------------------|-------------|
| S/ID 1 🜔 09/06/04     | N 🔍 🔊       |
| Shipp.                | 00005 [     |
| B                     | atch Number |
|                       | _ Att #     |
|                       |             |
| 0.00                  | 0.00 🕒      |
| Bin Location          |             |
| [                     |             |
|                       |             |
|                       |             |
|                       |             |
|                       |             |
|                       |             |
| Remain, A/Inc. 🗸 🕓 🗛  |             |

The **Shipping Data Entry** screen enables you to enter shipping data.

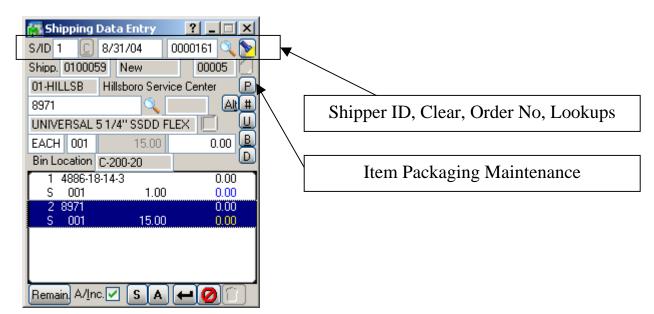

S/ID is Shipper ID.
C is Clear.
Ord is Order No.
First Lookup displays the Sales Order List, to ship the selected Order. Second lists already entered Shipments.
Shipp. is Shipping Number and Status.
P displays the Item Packaging Maintenance screen.

| 👫 Item Packaging Maintenance 🛛 🙁 🗙                                 |                                             |
|--------------------------------------------------------------------|---------------------------------------------|
| Package 0001                                                       |                                             |
| Items on Order<br>4886-18-14-3<br>↓ Accept<br>↓ Cancel<br>↓ Delete |                                             |
| Package Contents                                                   |                                             |
| Item Quantity 8971 5.00                                            |                                             |
|                                                                    |                                             |
| 4886-18-14-3 0.00                                                  |                                             |
|                                                                    |                                             |
| Shipping Data Entry ? ×                                            |                                             |
| Shipp. 0100059 Lines Compl 00005                                   | Next Package, Undo, Backorder, Lot/Serial   |
| 01-HILLSB Hillsboro Service Center                                 | Next I ackage, Olido, Backorder, Eot/Serial |
| 8971 🔍 0001 🖓 #                                                    |                                             |
| UNIVERSAL 5 1/4" SSDD FLEX                                         |                                             |
| EACH 001 15.00 5.00                                                |                                             |
| Bin Location C-200-20                                              |                                             |
| 1 4886-18-14-3 1.00<br>001 1.00 0.00                               |                                             |
| 2 8971 10.00                                                       | Ship Remaining, Auto Increment, Shipping    |
| 001 15.00 5.00                                                     | Simp Teenmaning, There increment, Simpping  |
|                                                                    |                                             |
|                                                                    |                                             |
|                                                                    |                                             |

**Bin Location** displays the bin location in the warehouse for the item in the selected line.

# is Next Package Number.U is Undo.B is Backorder.D opens the Lot/Serial Distribution screen.

12

| 🚮 Lot/Serial No.           | - Distribu | tion En  | ? ×        |
|----------------------------|------------|----------|------------|
| Item 8971                  |            | U/M EA   | ACH        |
| Lot Number                 |            |          |            |
| Available                  |            | 0.00     | <u>ο</u> κ |
| Distribute                 |            | 0.00     | Undo       |
| Lot Number A               | vailable   | Distribu |            |
| JAN10                      | 185.00     |          | 5.00       |
| Auto Incr. 🔽 Ba            | lance      |          | 0.00       |
| <u>R</u> ange <u>L</u> ist |            | Δ        | ccept      |

Remain. is Ship Remaining.A/Inc. is Auto Increment.S displays the Shipping screen.

| 🚮 Shipping   |          |               | ? ×    |
|--------------|----------|---------------|--------|
| Terms Code   | 02 2% Te | n Days, Net 3 | 0 Days |
| Confirm To   | Pam Wamp | oler          |        |
| Comment      |          |               |        |
| FOB          |          | ٦T            | acking |
| Ship Via     | UPS BLU  | E             |        |
| Ship Zone    |          | ]             |        |
| Ship Weight  | 00000    | Packages      | 0001   |
| Freight Amnt | 0        |               |        |
| InvoiceTotal | 10.49    |               | Qk     |

The **Tracking...** button opens the **Summary Package Tracking Maintenance** screen.

| 🌇 Summary Package Tracking 🎴 🗙        |                 |
|---------------------------------------|-----------------|
| Ship./Inv. No. 0100059 08/31/04       |                 |
| Package 0001 🔎                        |                 |
| Tracking                              |                 |
| Comment                               |                 |
|                                       |                 |
|                                       |                 |
| Pckg Tracking No. Comment             |                 |
| 0001                                  |                 |
|                                       |                 |
|                                       |                 |
|                                       |                 |
|                                       |                 |
|                                       |                 |
|                                       |                 |
| 🚮 Shipping Data Entry 🛛 📔 🗙           |                 |
| S/ID 1 (2) 08/31/04 0000161 (2)       |                 |
| Shipp. 0100059 Lines Compl 00005      |                 |
| 01-HILLSB Hillsboro Service Center    |                 |
| 8971 🔍 0001 🖳 🏨                       |                 |
| UNIVERSAL 51/4" SSDD FLEX             |                 |
| EACH 001 15.00 5.00 B                 |                 |
| Bin Location C-200-20                 |                 |
| 001 1.00 0.00                         |                 |
|                                       | Shin To Address |
| 2 8971 10.00                          |                 |
| 2 8971 10.00<br>001 15.00 <b>5.00</b> | Ship To Addres  |
|                                       | Ship To Address |
|                                       | Ship To Addres  |

The A button in the Shipping Data Entry screen opens the Ship To Address screen.

| 🚮 Ship To Address 🔹 🔋 🗙 |                          |  |  |  |  |
|-------------------------|--------------------------|--|--|--|--|
| Ship To Address         |                          |  |  |  |  |
| Name                    | Hillsboro Service Center |  |  |  |  |
| Address                 | 200 Union Street         |  |  |  |  |
|                         | Upper Level              |  |  |  |  |
|                         |                          |  |  |  |  |
| ZIP                     | 53151 State WI           |  |  |  |  |
| City                    | Hillsboro                |  |  |  |  |
| Country                 |                          |  |  |  |  |
|                         |                          |  |  |  |  |

#### Packing List Printing

If the Automatically Print Shipping Documents box is checked on the Main tab of the Shipping Setup Options program under the Sales Order Setup menu, and the Shipping Document to Print is set to Packing List or Both, the Packing List Printing screen is opened when Accepting Shipping Entry.

| 🚰 Packing List Printing 🛛 🔋 💶 🗙      |  |  |  |
|--------------------------------------|--|--|--|
| Line 1                               |  |  |  |
| Line 2                               |  |  |  |
| 🗹 Comment Lines 🗹 Misc Charge        |  |  |  |
| Addit. Packing Lists Additional Form |  |  |  |
| Form Code 1 S/O Packing List - Pre   |  |  |  |
| Copies 1 Multi Part Enable           |  |  |  |
| Batch 00005 🐔 Multi Part             |  |  |  |
| Shipping # 0100059 0100059           |  |  |  |
| Print Pre <u>v</u> iew <u>S</u> etup |  |  |  |
| IIG ABC 9/6/04                       |  |  |  |

Both Character and Graphical Crystal printings are available, depending on the setting on the **Forms** tab of the **Sales Order Options** program under the **Sales Order Setup** menu. If the **Packing List** is not checked as Graphical in the **Options**, the following screen will open instead:

| 👫 Packing List Printing 🛛 🔋 💶 🗙      |  |  |
|--------------------------------------|--|--|
| Line 1                               |  |  |
| Line 2                               |  |  |
| Comment Lines V Misc Charge          |  |  |
| Addit. Packing Lists Additional Form |  |  |
| Form Code 1 Std Packing Lis          |  |  |
| Batch 🖣 00005 Dptions                |  |  |
| Shipping # 0100059 0100059           |  |  |
| Pre <u>v</u> iew <u>S</u> etup       |  |  |
| IIG ABC 9/6/04                       |  |  |

Click the **Options** button to open the **Form Options** screen:

| <mark>೫</mark> 5/0 Packing List - Form Optio <mark>?</mark> 🗙 |  |  |  |
|---------------------------------------------------------------|--|--|--|
| Form Code:                                                    |  |  |  |
| Form Title Field                                              |  |  |  |
| Packing List ***** PACKING LIST *****                         |  |  |  |
| Numeric Masks                                                 |  |  |  |
| Quantity #####0.00-                                           |  |  |  |
| Qty Shipped Total #####0.00-                                  |  |  |  |
| tig shipped rotal #####0.00-                                  |  |  |  |
| <u> </u>                                                      |  |  |  |
|                                                               |  |  |  |
| Enter the title IIG ABC 20/40/2008                            |  |  |  |

WWW.IIGSERVICES.COM

#### If the **Addit. Packing Lists** box is checked, the **Additional Packing Lists** screen is displayed after printing (or previewing), allowing to print the additional lists.

| 🚰 Additional Packing Lists 🎴 🗖 🗙     |  |  |  |
|--------------------------------------|--|--|--|
| Form Code 1 Std Packing Lis          |  |  |  |
| Batch 00005 Options                  |  |  |  |
| Selection All Starting Ending        |  |  |  |
| Shipping # 0100059 0100059           |  |  |  |
| Print Pre <u>v</u> iew <u>S</u> etup |  |  |  |
| IIG ABC 9/6/04                       |  |  |  |

# Click the **Options** button to open the **Form Options** screen:

| 🔚 S/O Packing List - Additional <mark>?</mark> 🗙 |  |  |  |  |
|--------------------------------------------------|--|--|--|--|
| Form Code: 1 Std Packing Lis                     |  |  |  |  |
| -Form Title Field                                |  |  |  |  |
| Packing List *** ADDL PACKING LIST ***           |  |  |  |  |
|                                                  |  |  |  |  |
| Quantity #####0.00-                              |  |  |  |  |
| <u>OK</u> ancel <u>R</u> eset                    |  |  |  |  |
| IIG ABC 9/6/04                                   |  |  |  |  |

If the **Automatically Print Shipping Documents** box is checked on the **Main** tab of the **Shipping Setup Options** program under the **Sales Order Setup** menu, and the **Shipping Document to Print** is set to **Invoice** or **Both**, the **S/O Invoice Printing** screen is opened when **Accepting Shipping Entry**, or after printing **Packing List**, correspondingly.

| 👫 5/0 Invoice Printing 🛛 📔 🗙          |
|---------------------------------------|
|                                       |
| Line 1                                |
| Line 2                                |
| Print Invoices Already Printed        |
| Form Code 1 🔍 S/O Invoices - Preprint |
| Copies 1 Multi Part Enable            |
| Eorm Multi Part Batch 00005           |
| Selection All Starting Ending         |
| Shipping/Invoice 0100059 0100059      |
| Print Preview Printer Setup           |
| IIG ABC 9/6/04                        |

If the **Invoice** is not checked as Graphical in the **Options**, the following screen will open instead:

| <mark>67</mark> 5/0 | ) Invoice Printing 🛛 🚬 🗔 🗙                 |
|---------------------|--------------------------------------------|
| Line 1              |                                            |
| Line 2              |                                            |
| Print Inv           | voices Already Printed 🛛 🔽                 |
| Invoic              | e Form Code 1 Std Invoices                 |
| Batch               | 00005                                      |
| Select              | ion All Starting Ending                    |
| Shipping            | g/Invoice 🗌 0100059 0100059                |
|                     |                                            |
|                     | <u>Print</u> Pre⊻iew Printer <u>S</u> etup |
|                     | IIG ABC 9/6/04                             |

#### Receipt of Goods Entry

If **Batch Entry** is allowed in the **Purchase Order Options**, the **P/O Batch Number** screen is displayed before opening the **Shipping Data Entry** screen.

| 🚰 P/O Batch Nu                       | mber        | × |  |  |
|--------------------------------------|-------------|---|--|--|
| Batch No. 📃 🔍 😭                      |             |   |  |  |
| Private Batch                        |             |   |  |  |
|                                      |             |   |  |  |
| -Batch Totals-                       |             |   |  |  |
| Taxable                              | .00         |   |  |  |
| Non-Taxable                          | .00         |   |  |  |
| Prepaid                              | Prepaid .00 |   |  |  |
| Balance .00                          |             |   |  |  |
| Discounts                            | .00         |   |  |  |
| <u>OK</u> <u>Modify</u> CancelDelete |             |   |  |  |

Click the **Next Batch Number** button to start a new batch, or enter an existing batch number.

In this case, the batch number is displayed on the **Shipping Data Entry**, and can be changed using the **Batch Number** button.

| 👫 Receipt of Goods Entry 📃 🔲 🗙      |
|-------------------------------------|
| Rept 🧠 🥵 Batch 00005 🞑              |
| Date 03/28/2006 Batch Number        |
| PO 🔍 Inv No.                        |
| Vend.No.                            |
| PO St. 1 Step                       |
| Purch. Addr. Required 03/28/2006    |
| T/Sch.                              |
| Ship To 0000 DEFAULT PURCHASE ORDEF |
| Terms                               |
| HALT Iabs Use Tax                   |
|                                     |
| IIG XYZ 3/28/2006                   |

# The **Receipt of Goods Entry** screen enables you to enter and review receipts of goods.

| 🚮 Receipt of Goods Entry 📃 📃    |                |         |          |
|---------------------------------|----------------|---------|----------|
| Rept 🛛 🔍 翸 Batch 00005          | )5 []          |         |          |
| Date 03/28/2006 User ID         |                |         |          |
| PO Inv No.                      |                |         |          |
| Vend.No.                        |                |         |          |
| PO St. 1 S                      | Step           |         |          |
| Purch. Addr. Required 03/28     | 8/2006         | <b></b> |          |
| T/Sch.                          |                |         | Maintain |
| Ship To 0000 DEFAULT PURCHASE ( | ORDEF          |         |          |
| Terms                           |                |         |          |
|                                 | ax 🗖           |         |          |
|                                 |                |         |          |
|                                 | <u>D</u> elete |         |          |
| G   XYZ    3/28/                | /2006          |         |          |

Clicking the **Tabs...** button displays the **Maintain Tab Settings** screen.

| 👫 Maintain Tab Settings | ? ×         |
|-------------------------|-------------|
| Field                   | Tab Setting |
| Description             |             |
| Warehouse               |             |
| Required Date           |             |
| U/M - Unit of Measure   |             |
| UT - Use Tax            |             |
| G/L Account             |             |
| Unit Cost               |             |
| Job/Work Order Number   |             |
| Weight                  |             |
| Allocate Landed Cost    |             |
| Tax Class               |             |
| <u></u> K               | Cancel      |

Enter Receipt Number in the **Rcpt No**. field or click the # (Next Number) button to create new receipt.

| 🔚 Receipt of Goods Entry 📃 🔲 🗙      |
|-------------------------------------|
| Rcpt 000010 🔍 📗 Batch 00005 🍊       |
| Date 03/28/2006 User ID IIG         |
| P0 0095079 U Inv No.                |
| Vend.No. UNICOM                     |
| UNITED COMPUTERS PO St. New         |
| Purch. Addr. Required 05/25/2003    |
| T/Sch. DEFAULT Default Tax Schedule |
| Ship To 0000 DEFAULT PURCHASE ORDEF |
| Terms 00 NO TERMS                   |
| HALT Tabs Use Tax                   |
|                                     |
| IIG XYZ 3/28/2006                   |

You can navigate through the orders using standard navigation arrow buttons at the bottom of the screen.

The **H**, **A**, **L**, **T** buttons open Header, Address, Lines, Totals screens respectively. These screens correspond to tabs of the Receipt of Goods Entry screen in the standard MAS 90.

The **Header** screen opened with the **H** button is the following:

| 🚮 Head    | er 🤶 🗙             |
|-----------|--------------------|
| 1099 For  | m None 💌           |
| 1099 Bo   | ×                  |
| Whse      | 000 MAIN WAREHOUSE |
| Ship Via  | VENDOR DELIVERY    |
| FOB       |                    |
| Confirm T | o Leo Henry        |
| Comment   |                    |
|           |                    |
|           | <u>_</u> k         |

Click the **A** button to display the **Purchase Address** screen:

| 🚮 Purch         | nase Address ?X  |
|-----------------|------------------|
| Name            | UNITED COMPUTERS |
| Address         | 4498 RUBY LANE   |
|                 |                  |
|                 |                  |
| ZIP             | 92711 State CA   |
| City            | SANTA ANA        |
| Country         |                  |
| Phone           |                  |
| Fax             |                  |
| Ship <u>T</u> a |                  |

The **Ship To** button in this screen opens the **Ship To Address** screen:

| 🚮 Ship  | To Address           | <u>?</u> × |
|---------|----------------------|------------|
| Code    | 0000                 |            |
| Name    | XYZ MANUFACTURING CO | MPAN'      |
| Address | 14851 JEFFREY RD.    |            |
|         |                      |            |
|         |                      |            |
| ZIP     | 92714 State C4       | <b>\</b>   |
| City    | IRVINE               |            |
| Country |                      |            |
|         |                      | <u>0</u> k |

The L button on the **Receipt of Goods Entry** screen displays the **Lines** screen:

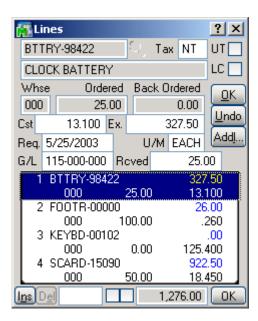

If an item has **Lot/Serial Number**, the **Lot/Serial Distribution** button displays the **Lot/Serial No. Distribution** screen:

| 🚮 Lot/Serial No.          | - Distrib | ution En | ? ×        |
|---------------------------|-----------|----------|------------|
| Item CPU86-89088          | 8-16      | U/M EA   | ACH        |
| Lot Number                | 1455      |          |            |
| Available                 |           | 2.00     | <u>o</u> k |
| Receive                   |           | 2.00     | Undo       |
| Lot Number A              | vailable  | Distribu |            |
| 1455                      | 0.00      |          | 2.00       |
|                           |           |          |            |
|                           |           |          |            |
|                           |           |          |            |
|                           |           |          |            |
| Ba                        | lance     |          | 0.00       |
| <u>R</u> ange <u>L</u> is | st        | Acce     | ept        |

The **Range** button in this screen enables you to set range in the **Distribution Range** screen:

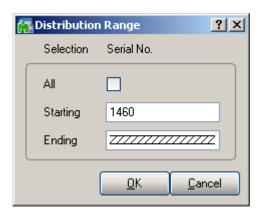

You can also add new items directly on the **Lines** tab of the **Receipt of Goods Entry**.

Enter an item number that doesn't exist in the **Inventory Management**.

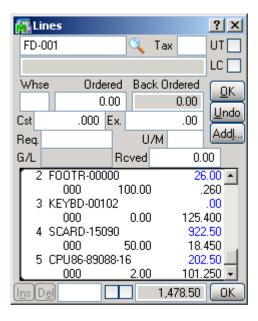

When pressing *Enter*, the following message box will appear asking whether or not to accept the new or Alias Item.

| MAS MAS | 90                            | × |
|---------|-------------------------------|---|
| 2       | Is this a new Inventory Item? |   |
| (       | Yes <u>N</u> o Alias          |   |

INFORMATION INTEGRATION GROUP 457 PALM DRIVE GLENDALE, CA 91202 If you click **Yes**, the newly added **Item Maintenance** screen will appear for new item entry (**Item** number is the one entered on the **Lines** tab of the **Receipt of Goods Entry**).

| 🚮 Iten                           | n Mainter  | ance       | ? _ 🗆       | ×   |
|----------------------------------|------------|------------|-------------|-----|
| Item FD                          | -001       |            |             |     |
| Copy Fro                         | om         |            | 0           |     |
| Desc                             |            |            |             |     |
| Prod Ln                          |            | Q          |             |     |
| Prd Tp                           | Finished G | o 🔻 Val. A | verage Cost | -   |
| P. Code                          | <u> </u>   | 🐛 Proc. B  | uy          | •   |
|                                  |            |            |             |     |
|                                  |            | St.Cs      | :t .I       | 000 |
| St U/M                           | EACH       | St.Pr.     |             | .00 |
| Pr. U/M                          | EACH       | No.of EAC  | H           | 1   |
| SIs U/M                          | EACH       | No.of EAC  | H           | 1   |
| Img                              |            | 20         |             |     |
|                                  |            |            |             |     |
| Enter an Iterr IIG XYZ 3/28/2006 |            |            |             |     |

You can use **Copy from** lookup button to copy the fields of already existing items for the new one.

| 🚮 Iten   | n Mainter  | nance         | ? _ 🗆 🗙   |  |  |  |
|----------|------------|---------------|-----------|--|--|--|
| Item FD  | -001       |               |           |  |  |  |
| Copy Fro | m BOAF     | RD-04230-20   | Q I       |  |  |  |
| Desc (4  | MOTHER     | BOARD 75M     | HZ [      |  |  |  |
| Prod Ln  | CARD       | 🔍 сомри       | TER CARDS |  |  |  |
| Prd Tp   | Finished G | io 🔻 Val. FIF | .o 💽      |  |  |  |
| P. Code  | STD 🤇      | 🐛 Proc. Ma    | ke 💌      |  |  |  |
|          |            |               |           |  |  |  |
|          |            | St.Cst        | 725.980   |  |  |  |
| St U/M   | EACH       | St.Pr.        | 975.65    |  |  |  |
| Pr. U/M  | EACH       | No.of EACH    | 1         |  |  |  |
| SIs U/M  | EACH       | No.of EACH    | 1         |  |  |  |
|          |            |               |           |  |  |  |
|          |            |               |           |  |  |  |
|          |            | G XYZ         | 3/28/2006 |  |  |  |

After filling in item related information in this screen and clicking **Accept**, you will be returned to the **Lines** tab of the **Receipt of Goods Entry**.

| 63            | Lir  | ies  |       |      |      |       |      |     |      | ?      | ×   |
|---------------|------|------|-------|------|------|-------|------|-----|------|--------|-----|
| F             | D-0  | 101  |       |      |      | 0     | Ta   | x   | NT   | UI     |     |
| 8             | 8048 | 36D) | ×4 M  | IOTI | HER  | BOA   | RD   | 75  | MHZ  | LC     |     |
| W             | /hse | •    |       | Orde | ered | Ba    | ck C | )rd | ered |        | ок  |
| 0             | )00  |      |       | 5    | .00  |       |      |     | 0.00 | $\sim$ |     |
| Cs            | at 🛛 |      | 725.9 | 980  | Ex.  |       |      |     | .00  |        | ndo |
| Re            | eq.  | 5/2  | 5/20  | 03   |      | L     | I/M  | E   | ACH  | A      | ddļ |
| G/            | 'L   | 115  | -000  | -000 | R    | cved  |      |     | 0.1  | 00     |     |
| Г             | 2    | FO   | OTR   | -000 | 000  |       | _    |     | - 26 | 6.00   | -   |
|               |      |      | 000   |      | 1    | 00.00 | )    |     |      | 260    | _   |
|               | 3    | KE   | YBD   | -001 | 02   |       |      |     |      | .00    |     |
|               |      |      | 000   |      |      | 0.00  | )    |     | 125. | 400    |     |
|               | -4   | SC   | ARD   | -150 | )90  |       |      |     | 922  | 2.50   |     |
|               |      |      | 000   |      |      | 50.00 | )    |     | 18.  | 450    |     |
|               | 5    | CP   | U86   | -890 | 88-1 | 6     |      |     | 202  | 2.50   |     |
|               |      |      | 000   |      |      | 2.00  | )    |     | 101. | 250    | -   |
| [ <u>]n</u> : |      |      |       |      |      |       | 1,   | .47 | 8.50 |        | οк  |

For Alias Items (when you click **Alias** button on the message box asking whether or not the entered item is a new item), the newly added **Alias Item Number Maintenance** screen will be displayed.

| 📊 Allas Icem             | Number Maintena 🎴 🗙        |
|--------------------------|----------------------------|
| Alias Item Nur           | nber                       |
| AFD-001                  |                            |
|                          |                            |
| Item No.                 |                            |
|                          |                            |
| Туре                     | Vendor 💌                   |
|                          |                            |
| Vendor Numl              | Der UNICOM                 |
| UNITED CO                | MPUTERS                    |
| Description              |                            |
|                          |                            |
|                          | Accept Cancel 🕜            |
|                          |                            |
|                          |                            |
| 🚮 Alias Item             | Number Maintena <b>?</b> 🗙 |
| Alias Item Nun           | nber                       |
| AFD-001                  |                            |
| Item No.                 |                            |
| Item No.                 | BOARD-04230-16             |
|                          |                            |
|                          |                            |
| Туре                     | Vendor 💌                   |
|                          |                            |
| Vendor Numł              | per UNICOM                 |
| Vendor Numl<br>UNITED CO | per UNICOM                 |
| Vendor Numł              | per UNICOM                 |
| Vendor Numl<br>UNITED CO | per UNICOM                 |

When clicking **Accept**, you will be returned to the **Lines** tab, with selected item number specified as Alias item.

| Lines ? ×                                                                                                    |            |
|----------------------------------------------------------------------------------------------------|------------|
| BOARD-04230-16 🔍 Tax NT UT                                                                                                    |            |
| 80486DX2 MOTHERBOARD 50MHZ LC                                                                                                  |            |
| When Ordered Back Ordered                                                                                                    |            |
|                                                                                                    |            |
| Cst 549.900 Ex00                                                                                                    |            |
| Reg. 5/25/2003 U/M EACH Addl                                                                                                   |            |
| G/L 115-000-000 Roved 0.00                                                                                                    |            |
| 3 KEYBD-00102 .00 -                                                                                                    |            |
| 000 0.00 125.400<br>4 SCARD-15090 922.50                                                                                       |            |
| 4 SLAND-15050 522.50<br>000 50.00 18.450                                                                                       |            |
| 5 CPU86-89088-16 202.50                                                                                                    |            |
| 000 2.00 101.250                                                                                                    |            |
| 6 FD-001 3,629.90<br>000 5.00 725.980 -                                                                                        |            |
| Ins Del 5,108.40 OK                                                                                                    |            |
|                                                                                                    | l          |
| 🚮 Lines 💡 🗙                                                                                                    | 4          |
| FD-001 CANT UT                                                                                                    |            |
| 80486DX4 MOTHERBOARD 75MHZ LC 🗸                                                                                                | Additional |
| When Ordered Rock Ordered                                                                                                    | Additional |
| 000 5.00 0.00                                                                                                    |            |
| Cst 725.980 Ex. 3,629.90                                                                                                    |            |
| Reg. 5/25/2003 U/M EACH Add.                                                                                                   |            |
| G/L 115-000-000 Reved 5.00                                                                                                    |            |
| 4 SCARD-15090 922.50 -                                                                                                    |            |
| 000 50.00 18.450                                                                                                    |            |
| 5 CPU86-89088-16 202.50<br>000 2.00 101.250                                                                                    |            |
| 6 FD-001 3,629.90                                                                                                    | 1          |
| 000 5.00 725.980                                                                                                    | 1          |
|                                                                                                    |            |
| 7 BOARD-04230-16 .00                                                                                                    |            |
| 7         BOARD-04230-16         00           000         0.00         549.900 ▼           Ins Del         5,108.40         0K | 1          |

Click the **Addl...** button to open the **Additional Data Entry Fields** screen:

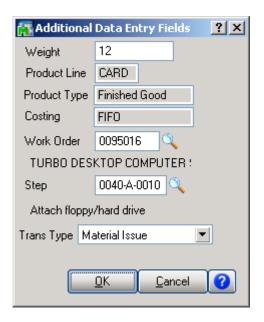

If the Job Cost (or Work Order) module is integrated with Purchase Order, the fields related to Work Order become available.

Enter the **Work Order** number representing the work order to which you want to distribute the cost associated with the line item. Click the Lookup button to list all work order numbers.

Enter the **Step** number for the selected work order against which you want to distribute the cost associated with the line item. Click the Lookup button to list all step numbers for the current work order.

Select a **Transaction Type** to be used to record the cost of the line item. This field is available only if a work order number or step number was entered

# Click the **T** button on the **Receipt of Goods Entry** screen to display the **Totals** screen:

| 🚮 Totals        |          | ×          |
|-----------------|----------|------------|
| Taxable Purch.  | .00      | Tax Dtl    |
| N/Tax. Purch.   | 3,858.66 | Landed     |
| Freight Amount  | .00      | Lanueu     |
|                 |          |            |
| S/Tax Amount    | .00      | ]          |
| Invoice Total   | 3,858.66 | ]          |
| P/Pmnt Avail.   | .00      | ]          |
| P/Pmnt Applied  | .00      |            |
| P/Paid Check No | ).       | Addtl      |
| Hld Pmnt        |          | <u>0</u> k |

N/Tax. stands for Non-Taxable,
S/Tax for Sales Tax,
P/Pmnt Prepayment,
and P/Paid for Prepaid.
Hld Pmnt stands for Hold Payment.

The Landed... button opens the Landed Cost Entry screen:

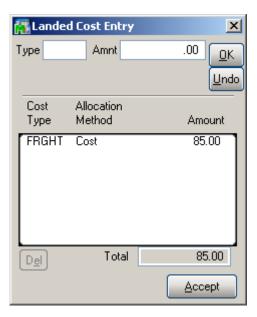

Clicking the **Addtl...** button in the Totals screen opens the **Totals Additional** screen:

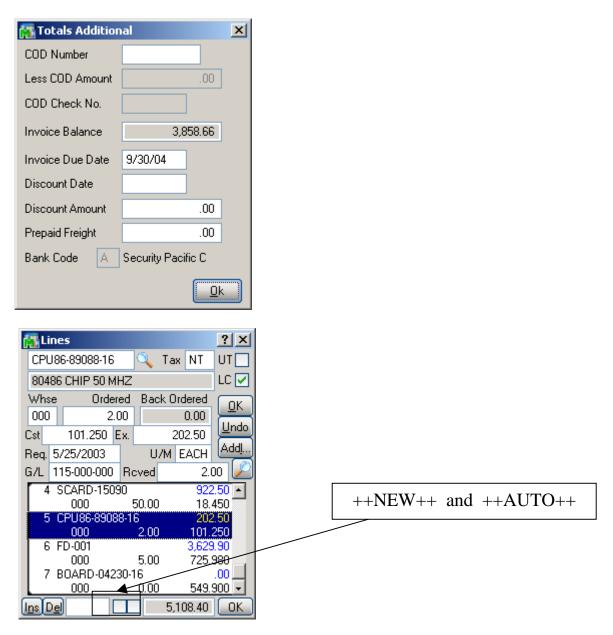

RFS Receipt of Goods works with bar code scanners.

If the **New** box is checked, the program will add items in new lines irrespective of their presence in the existing lines.

If the **Auto Increment** box is cleared, the program will find line with this item and select that line. You can increase the quantity in the line manually.

If the **Auto Increment** box is checked, the program will automatically increase the quantity of the item in the line where the received quantity does not exceed the ordered. A new line will be added only if there is no such line.

You can either check these boxes with the mouse or type in ++**NEW**++ or ++**AUTO**++ respectively in the Item Number field.

#### Inventory Transaction Entry

The **Inventory Transaction Entry** screen allows entering Transactions of the **Transfer** and **Adjustment** types.

| 🚮 Transaction E   | ntry 💶 🗙             |
|-------------------|----------------------|
| Transaction Type  | Transfers 💌          |
| Entry No          | S. 🛃                 |
| Transaction Date  | 09/14/04             |
| Transfer From Whs | e 000                |
| CENTRA            | AL WAREHOUSE         |
| Transfer To Whse  |                      |
| Comment           |                      |
|                   |                      |
| Lines             |                      |
|                   | Accept Cancel Delete |
| IIG               | ABC 9/14/04          |

Select **Transfers** in the **Transaction Type** drop-down list and click the **Next Entry Number** button. Enter the **Transfer Date**, **Transfer From** and **To Warehouses**, and **Comment**.

| 🚮 Transaction Entry |                      |  |  |
|---------------------|----------------------|--|--|
| Transaction Type    | Transfers 💌          |  |  |
| Entry No            | 0000005 🔍 📃          |  |  |
| Transaction Date    | 09/14/04             |  |  |
| Transfer From Whs   | e 000                |  |  |
| CENTRAL WAREHOUSE   |                      |  |  |
| Transfer To Whse    | 002                  |  |  |
| Comment             |                      |  |  |
|                     |                      |  |  |
| Lines               |                      |  |  |
|                     | Accept Cancel Delete |  |  |
| IIG                 | ABC 9/14/04          |  |  |

You can navigate through the Transactions using standard navigation arrow buttons at the bottom of the screen. Click the **Lines** button to open the **Transaction Lines** screen.

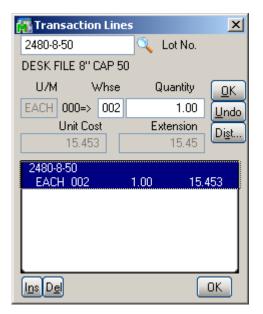

Select Item. Enter the **To Warehouse** and **Quantity** to be transferred, and click **OK**.

You can enter the **Alias Number** of the Item instead of the regular Item Number and corresponding Item will be added to the lines.

If the item is Lot/Serial, the **Lot/Serial Distribution** screen will be displayed.

| 🚮 Lot/Serial No.    | - Distrib | ution En | try 🗙      |
|---------------------|-----------|----------|------------|
| Item 2480-8-50      |           | U/M EA   | ACH        |
| Lot Number          | 101       |          | 0          |
| Available           |           | 1.00     | <u>o</u> k |
| Distribute          |           | 1.00     | Undo       |
| Lot Number A        | vailable  | Distrib  | ute        |
| 101                 | 0.00      |          | 1.00       |
|                     |           |          |            |
|                     |           |          |            |
|                     |           |          |            |
|                     |           |          |            |
| Distribution Balanc | e         |          | 0.00       |
| Range List          | )         | Ac       | cept       |

Enter **Lot(Serial)** Number, and quantity to **Distribute**. The **List** button displays the list of all the Lot(Serial) numbers. Use the **Range** button to distribute to a range of serial numbers.

Select **Adjustments** in the **Transaction Type** drop-down list and click the **Next Entry Number** button. Enter the **Transaction Date**, **Default Warehouse**, and **Comment**.

| 🚮 Transaction Entry |                      |  |
|---------------------|----------------------|--|
| Transaction Type    | Adjustments 💌        |  |
| Entry No            | 0000007 🔍 📋          |  |
| Transaction Date    | 09/14/04             |  |
| Default Whse        | 000                  |  |
| CENTRA              | AL WAREHOUSE         |  |
|                     |                      |  |
| Comment             |                      |  |
|                     |                      |  |
| Lines               |                      |  |
|                     | Accept Cancel Delete |  |
| IIG                 | ABC 9/14/04          |  |

Click the **Lines** button to open the **Transaction Lines** screen.

| 🚮 Tran                  | saction L         | ines | ;    |         | ×        |
|-------------------------|-------------------|------|------|---------|----------|
|                         |                   |      | Q    |         |          |
| U/M                     | Wh                | se   | Q    | uantity | OK       |
|                         |                   |      |      | 0.00    | Undo     |
|                         | Unit Cost         |      | Ex   | tension | Dist     |
|                         | .000              |      |      | .00     | <u> </u> |
| EAC                     | HON-H252<br>H 000 |      | 2.00 | 33.!    | 500      |
| 2480-8<br>EACI<br>GB-MD | H 000 H           |      | 2.00 | 15.4    | 453      |
|                         | H 000             |      | 1.00 | 1,275.0 | 350      |
| l <u>ns De</u>          |                   |      |      |         | ОК       |

For items with LIFO/FIFO Valuation, the distribution screen is displayed on entering the quantity.

| 🚮 Distribution E                           | ntry 🔀       |  |
|--------------------------------------------|--------------|--|
| Item 1001-HON-H2                           | 252 U/M EACH |  |
| FIFO Date                                  | 03/15/03     |  |
| Receipt No.                                | RC-0055      |  |
| Available                                  | 0.00         |  |
| Distribute                                 | 2.00         |  |
| Quantity Remaining to Distribute is 2 EACH |              |  |
|                                            | Accept       |  |

For items with Lot/Serial Valuation, the distribution screen is displayed on entering the quantity.

| 🚮 Distribution E                 | ntry 🗙   |  |  |
|----------------------------------|----------|--|--|
| Item 2480-8-50                   | U/M EACH |  |  |
| Lot Number                       | 101 O    |  |  |
| Available                        | 9703.00  |  |  |
| Distribute                       | 2.00     |  |  |
| Qty Remaining to Dist. is 2 EACH |          |  |  |
|                                  | Accept   |  |  |

#### Physical Count Entry

On the **Physical Count Entry** screen, enter the **Warehouse Code**, and make selections by **Bin Location**, **Item Number** and **Product Line**.

| 🙀 Physical ( | Cour                   | nt Entry | ?        | <u> </u> |  |
|--------------|------------------------|----------|----------|----------|--|
| Warehouse    | Warehouse Code 🛛 001 🔍 |          |          |          |  |
| EAST WARE    | нои                    | ISE      |          |          |  |
| Selection    | All                    | Starting |          | Ending   |  |
| Bin Location |                        |          |          |          |  |
|              |                        |          | ZZZZ     |          |  |
| Item Number  |                        |          |          |          |  |
|              |                        | 77777    |          | 777 🄍    |  |
| Product Line |                        |          | <u> </u> |          |  |
| All Product  | Line                   | s        |          |          |  |
|              |                        | Line     | s        | Accept   |  |
|              | 110                    | a 🗍 ABO  | 2/       | /16/2006 |  |

You can navigate through the Warehouses using standard navigation arrow buttons at the bottom of the screen.

Click the **Lines** button to open the **Physical Count Lines** screen.

| 🚮 Physical          | Count Lines | <u>? ×</u> |
|---------------------|-------------|------------|
| <b>Bin Location</b> | Item Number | U/M        |
|                     | 1           | 🔍 EACH     |
|                     | Look        | up         |
|                     | C           | iount      |
|                     |             | 0.000      |
|                     | _           |            |
| Auto Incr.          |             | OK         |

INFORMATION INTEGRATION GROUP 457 PALM DRIVE GLENDALE, CA 91202

| 🚮 Item List      | ? _ 🗆 🗙                             |
|------------------|-------------------------------------|
| Item Number 💫 🛆  | Description 📃                       |
| 2481-5-50        | DESK FILE 51/4" C                   |
| 2551-3-50        | DESK FILE 3 1/2" G                  |
| 2568-3-25        | DESK FILE 31/2" C                   |
| 34               | HON 4 DRAWER LE                     |
| 4886-18-14-3     | PAPER CADDY 18'                     |
| 6650-26-16-11    | SOUND CVR 26"W                      |
| 6652-28-24-15    | SOUND CVR 28"W :                    |
| 6655             | PRINTER STAND W                     |
| 6657-24-20-12    | SOUND CVR 24.5"                     |
| 8953             | UNIVERSAL 3 1/2":                   |
| 8971             | UNIVERSAL 51/4":                    |
| 8972             | UNIVERSAL 51/4" I                   |
| 8973             | UNIVERSAL 51/4" []                  |
| AM/FM STEREO     | AM/FM/STEREO                        |
| •                | ▶                                   |
| Filt Search      | Views <u>S</u> elect <u>C</u> ancel |
| Found 84 rec IIG | ABC 2/16/2006                       |

The **Lookup** button opens the **Item List** screen.

Item Bin Location will be displayed for the selected item.

| 🚮 Physical          | Count Lines    | ? ×    |
|---------------------|----------------|--------|
| <b>Bin Location</b> |                | U/M    |
| E-300-20            | 01-HON-H252LK  | 🔍 EACH |
| HON 2 DRAV          | VER LETTER FLE | W/LC   |
|                     | Cou            | nt     |
|                     |                | 1.000  |
| E-300-20            | 1001-HON-H25   | 2LK    |
|                     | EACH           | 1.000  |
|                     |                |        |
|                     |                |        |
|                     |                |        |
|                     |                |        |
|                     |                |        |
|                     |                |        |
| Auto Incr.          |                | OK     |

If the **Auto Incr.** box is cleared, the program will find the item and select that line. You can increase the count manually.

If the **Auto Increment** box is checked, the program will automatically count up the item just after entering/scanning the Item Number. You can also enter the **Alias Number** of the Item instead of the regular Item Number and corresponding Item will be added to the lines.

If the selected Item is Lot/Serial, all the Lots (Serials) of the item are listed. Select a lot item from the Item List.

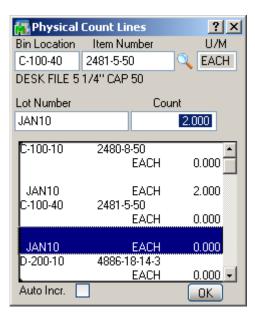

Enter lot number in the **Lot Number** field and click **Enter**. If the entered Lot Number exists in the list it will be selected, otherwise new Lot Number will be added in the list.

| 🚮 Physical        | Count Lines          | ? ×     |
|-------------------|----------------------|---------|
| Bin Location      | Item Number          | U/M     |
| C-100-10          | 2480-8-50            | 🔍 EACH  |
| DESK FILE 8       | " CAP 50             |         |
| Lot Number        | Co                   | unt     |
| FEB10             |                      | 0.000   |
| C-100-10          | 2480-8-50            |         |
| FEB10             | Z480-8-50<br>EACH    | 0.000   |
| JAN10<br>C-100-40 | EACH<br>2481-5-50    | 2.000   |
| C-100-40          | EACH                 | 0.000   |
| JAN10<br>D-200-10 | EACH<br>4886-18-14-3 | 2.000   |
|                   | EACH                 | 0.000 - |
| Auto Incr.        |                      | ОК      |

If the **Auto Incr.** box is cleared, the Lot number with 0 count will be added. You can increase the count manually. If the **Auto Increment** box is checked, the program will automatically increase the count of the lot.

Enter **++Auto++** in the **Item Number** or **Lot Number** fields to check/uncheck the Auto Incr. box automatically.

| đ                     | 🚮 Physical Count Lines 🛛 🔹 🗙 |          |       |         |  |  |
|-----------------------|------------------------------|----------|-------|---------|--|--|
| Bin Location Item Nun |                              |          | ımber | U/M     |  |  |
|                       | C-100-10                     | 2480-8-5 | 0     | 🔍 EACH  |  |  |
| C                     | ESK FILE 8                   | " CAP 50 |       |         |  |  |
| L                     | ot Number                    |          | Cou   | nt      |  |  |
|                       | ++AUT0++                     |          |       | 0.000   |  |  |
| 1                     | C-100-10                     | 2480-8   | 250   |         |  |  |
|                       | C-100-10                     | 240010   | EACH  | 0.000   |  |  |
|                       | 101                          |          | EACH  | 0.000   |  |  |
|                       | 10210                        |          | EACH  | 0.000   |  |  |
|                       | JAN10                        |          | EACH  | 0.000   |  |  |
|                       | MAR10                        |          | EACH  | 0.000 - |  |  |
|                       | Auto Incr. 🗹 🛛 🛛 🔿           |          |       |         |  |  |

# UPC Processing in RF Warehouse Automation

If you have IIG's UPC (Universal Product Codes Processing) enhancement installed and the UPC options setup in your system; you can use the UPC codes instead of Item Numbers in all entries where Item number is used. Here is an example of Receipt of Goods. Scan the UPC code and click Ok.

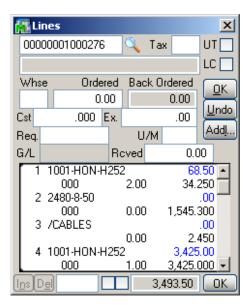

The Item Number corresponding to the scanned UPC code is added to the lines.

| 🚮 Lines    |              |     |       |       |         |             | x    |
|------------|--------------|-----|-------|-------|---------|-------------|------|
| WJ-M-210   | )9-A         |     | ٩,    | Tax   | ΤX      | UT          |      |
| POST BIN   | IDER 3/      | 16> | × 1/2 | (100  | )       | LC          |      |
| Whse       | Order        | ed  | Bac   | k Orc | lered   | Ē           | эκ   |
| 000        | 2.0          | 10  |       |       | 0.00    | 1           |      |
| Cst 23     | 5.000 E      | x.  |       | 47    | 0.00    | ×۳          | ndo  |
| Reg. 05/31 | /2007        |     | - U/  | /M (C | ASE     | A           | ddi  |
| G/L 115-0  | 0-03         | Ro  | ved   |       | 2.0     | )0          |      |
|            | -HON-H       | 252 |       |       | 3,425   |             |      |
| -          | 00           |     | 1.00  | 3     | 3,425.0 |             |      |
| 5 2480     | )-8-50<br>30 |     | 0.00  |       | 15      | .00.<br>453 |      |
| 6 /C       | 50           |     | 0.00  |       | 10.     | 400         |      |
|            | CV           |     |       |       |         |             |      |
|            | 4-2109-4     | ۱.  |       |       | 470     |             |      |
|            | 00           |     | 2.00  |       | 235.    | 1           | Ŀ    |
| Ins Del    | L            |     |       | 3,96  | 3.50    |             | эк 🖉 |

### Lookups in RFS

Lookups in the RFS enhancement enable all the functionality the standard MAS 90 lookups have (except for the Zoom button). The starting symbols can be entered before clicking the Lookup button to narrow the displayed items list.

| 🚮 Item List      | ? _ 🗆 🗙                             |
|------------------|-------------------------------------|
| Item Number 💫 🛆  | Description 🔺                       |
| 1001-HON-H252    | HON 2 DRAWER LE                     |
| 1001-HON-H252LK  | HON 2 DRAWER LE                     |
| 1001-HON-H254    | HON 4 DRAWER LE                     |
| 1001-HON-H254LK  | HON 4 DRAWER LE                     |
| 2480-8-50        | DESK FILE 8" CAP 5                  |
| 2481-5-50        | DESK FILE 51/4" C                   |
| 2551-3-50        | DESK FILE 31/2" C                   |
| 2568-3-25        | DESK FILE 31/2" C                   |
| 4886-18-14-3     | PAPER CADDY 18'                     |
| 6650-26-16-11    | SOUND CVR 26"W                      |
| 6652-28-24-15    | SOUND CVR 28"W :                    |
| 6655             | PRINTER STAND W                     |
| 6657-24-20-12    | SOUND CVR 24.5"                     |
| 8953             | UNIVERSAL 31/2"                     |
| •                | •                                   |
| Filt Search      | Views <u>S</u> elect <u>C</u> ancel |
| Found 79 rec IIG | ABC 9/14/04                         |

The Filt... button enables setting the Filters.

| 🚰 Filters 🙎 🕺 |             |        |    |       |  |
|---------------|-------------|--------|----|-------|--|
|               | Column      | Operar | nd | Value |  |
| 1             | Item Numt 🝷 | Begins | -  | GLOB  |  |
| 2             | -           |        | •  |       |  |
| 3             | -           |        | •  |       |  |
|               |             |        |    |       |  |
|               |             |        |    |       |  |
|               |             |        |    |       |  |
|               |             |        |    |       |  |
|               |             |        |    |       |  |
| Save Filters  |             |        |    |       |  |
| Reset         |             |        |    |       |  |

After applying the filters, the **Filt...** button appears red.

| 🏭 Item List                        | ? _ 🗆 🗙                            |
|------------------------------------|------------------------------------|
| Item Number 🛛 🛆                    | Description                        |
| GL0B-V-3060-25W                    | GLOBE FOLDING TABL                 |
| GLOB-V-3072-25W<br>GLOB-V-3096-25W | GLOBE FOLDING TABL                 |
| GLOB-V-3672-25W                    | GLOBE FOLDING TABL                 |
| GLOB-V-3696-25W                    | GLOBE FOLDING TABL                 |
|                                    |                                    |
|                                    |                                    |
|                                    |                                    |
|                                    |                                    |
|                                    |                                    |
|                                    |                                    |
|                                    |                                    |
|                                    |                                    |
| Filt Search                        | Views <u>S</u> elect <u>Cancel</u> |
| Found 5 recc IIG                   | ABC 9/14/04                        |

Check the **Search** box to specify search criteria in the displayed fields. Click **Find** to search with the entered criteria.

| 🚮 Item List      | ? _ 🗆 🗙                       |  |  |  |  |
|------------------|-------------------------------|--|--|--|--|
| Item Number 🛛 🛆  | Description                   |  |  |  |  |
| 1001-HON-H252    | HON 2 DRAWER LE               |  |  |  |  |
| 1001-HON-H252LK  | HON 2 DRAWER LE               |  |  |  |  |
| 1001-HON-H254    | HON 4 DRAWER LE               |  |  |  |  |
| 1001-HON-H254LK  | HON 4 DRAWER LE               |  |  |  |  |
| 2480-8-50        | DESK FILE 8" CAP 5            |  |  |  |  |
| 2481-5-50        | DESK FILE 51/4" C             |  |  |  |  |
| 2551-3-50        | DESK FILE 31/2" C             |  |  |  |  |
| 2568-3-25        | DESK FILE 31/2" C             |  |  |  |  |
| 4886-18-14-3     | PAPER CADDY 18'\              |  |  |  |  |
| •                |                               |  |  |  |  |
| Description      | 💌 Contains 💽                  |  |  |  |  |
| desk             |                               |  |  |  |  |
| Eind             |                               |  |  |  |  |
| Filt 🗹 Search 🗌  | ] Views <u>Select C</u> ancel |  |  |  |  |
| Found 79 rec IIG | ABC 9/14/04                   |  |  |  |  |

Check the **Views** box to work with lookup views.

Select a view from the **View** drop-down box to switch to that view.

| 🚮 Item l                                  | .ist     |                   | ? _ [      | Ľ  |  |
|-------------------------------------------|----------|-------------------|------------|----|--|
| Item Num                                  | ber 🛆    | Description 🔺     |            |    |  |
| 1001-HON                                  | I-H252   | HON 2 DRAWER LE   |            |    |  |
| 1001-HON                                  | I-H252LK | HON 2 DI          | RAWER I    | LE |  |
| 1001-HON                                  | I-H254   | HON 4 DI          | RAWER I    | LE |  |
| 1001-HON                                  | I-H254LK | HON 4 DI          | RAWER I    | LE |  |
| 2480-8-50                                 |          | DESK FIL          | .E 8'' CAF | 25 |  |
| 2481-5-50                                 |          | DESK FIL          | E 51/4"    | C  |  |
| 2551-3-50                                 |          | DESK FILE 31/2" C |            |    |  |
| 2568-3-25                                 |          | DESK FILE 31/2" C |            | C  |  |
| 4886-18-1                                 | 4-3      | PAPER CADDY 18'\  |            |    |  |
| •                                         |          |                   |            |    |  |
| View                                      | Standard |                   |            | -  |  |
|                                           | Standard |                   |            |    |  |
| C <u>u</u> st                             | *Brief   |                   |            |    |  |
| Filt Search 🗸 Views <u>Select C</u> ancel |          |                   |            |    |  |
| Found 79                                  | rec IIG  | ABC               | 9/14/      | 04 |  |

If there is no custom view, the **View** drop-down box is not visible.

| 🚮 Item List      | ? _ 🗆 🗙             |
|------------------|---------------------|
| Item Number 💫 🛆  | Description 🔺       |
| 1001-HON-H252    | HON 2 DRAWER LE     |
| 1001-HON-H252LK  | HON 2 DRAWER LE     |
| 1001-HON-H254    | HON 4 DRAWER LE     |
| 1001-HON-H254LK  | HON 4 DRAWER LE     |
| 2480-8-50        | DESK FILE 8" CAP 5  |
| 2481-5-50        | DESK FILE 51/4" C   |
| 2551-3-50        | DESK FILE 31/2" C   |
| 2568-3-25        | DESK FILE 31/2" G   |
| 4886-18-14-3     | PAPER CADDY 18'\    |
| 1                |                     |
|                  |                     |
|                  |                     |
| C <u>u</u> st    |                     |
| Filt 🗌 Search 🔽  | Views Select Cancel |
| Found 79 rec IIG | ABC 9/14/04         |

Click **Cust...** button to created new or change an existing view.

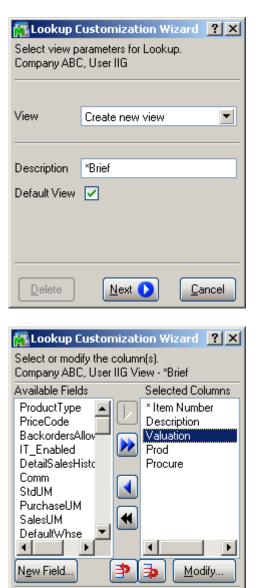

Back Next

<u>F</u>inish

Ø

| 🔝 Lookup Cu                      | istomization Wizar <b>?</b> 🗙 |  |  |  |  |
|----------------------------------|-------------------------------|--|--|--|--|
| 11 F                             |                               |  |  |  |  |
| Heading                          | Valuation                     |  |  |  |  |
| Width                            | Default                       |  |  |  |  |
| Justification                    | Left 💌                        |  |  |  |  |
|                                  |                               |  |  |  |  |
|                                  |                               |  |  |  |  |
|                                  |                               |  |  |  |  |
|                                  | <u> </u>                      |  |  |  |  |
| -                                |                               |  |  |  |  |
| 🚮 Lookup Cu                      | istomization Wizar <b>?</b> 🗙 |  |  |  |  |
|                                  |                               |  |  |  |  |
| Heading                          | <new field=""></new>          |  |  |  |  |
| Width                            |                               |  |  |  |  |
| Justification                    | Right 💌                       |  |  |  |  |
| Mask                             | ###,###,###,##0.00-           |  |  |  |  |
| Calcul, field                    | <u>P1</u>                     |  |  |  |  |
|                                  |                               |  |  |  |  |
|                                  | <u>O</u> K <u>C</u> ancel     |  |  |  |  |
|                                  |                               |  |  |  |  |
| 🚮 Calculated                     | d Field Builder 🛛 🙎 🗙         |  |  |  |  |
|                                  | <u> </u>                      |  |  |  |  |
|                                  |                               |  |  |  |  |
|                                  | *                             |  |  |  |  |
|                                  |                               |  |  |  |  |
|                                  |                               |  |  |  |  |
| Available Fields                 |                               |  |  |  |  |
| CommRate                         |                               |  |  |  |  |
| BaseCommAmoun<br>PurchaseUMFacto |                               |  |  |  |  |
| SalesUMFactor                    |                               |  |  |  |  |
| SuggestedRet                     |                               |  |  |  |  |
|                                  |                               |  |  |  |  |
| Clear                            | <u>D</u> K <u>C</u> ancel     |  |  |  |  |

| Lookup Customization Wizard ? ×<br>Enter or modify the filter(s).<br>Company ABC, User IIG View - *Brief |               |         |  |  |  |
|----------------------------------------------------------------------------------------------------|---------------|---------|--|--|--|
|                                                                                                    | Column        | Operand |  |  |  |
| 1                                                                                                    | -             |         |  |  |  |
| 2                                                                                                    | •             |         |  |  |  |
|                                                                                                    |               |         |  |  |  |
|                                                                                                    |               |         |  |  |  |
|                                                                                                    |               |         |  |  |  |
|                                                                                                    |               |         |  |  |  |
|                                                                                                    |               |         |  |  |  |
|                                                                                                    |               |         |  |  |  |
| ◄                                                                                                    |               | F       |  |  |  |
| $\Box$                                                                                                   | Back Next Eir | ish 💋   |  |  |  |